## **(2) Verwenden des Moduls "Termine"**

Das Modul zur Planung der Proben, Veranstaltungen und weiteren Zusammenkünfte steht nur angemeldeten Benutzern zur Verfügung.

Nachdem Sie sich angemeldet haben, sehen Sie das **Termine** Icon in der Modulleiste der App. (siehe auch [\(1\) Anmelden in der Smartphone](https://wiki.blasmusik.at/display/BA/%281%29+Anmelden+in+der+Smartphone+Applikation)  [Applikation](https://wiki.blasmusik.at/display/BA/%281%29+Anmelden+in+der+Smartphone+Applikation))

Durch Tippen auf das Symbol

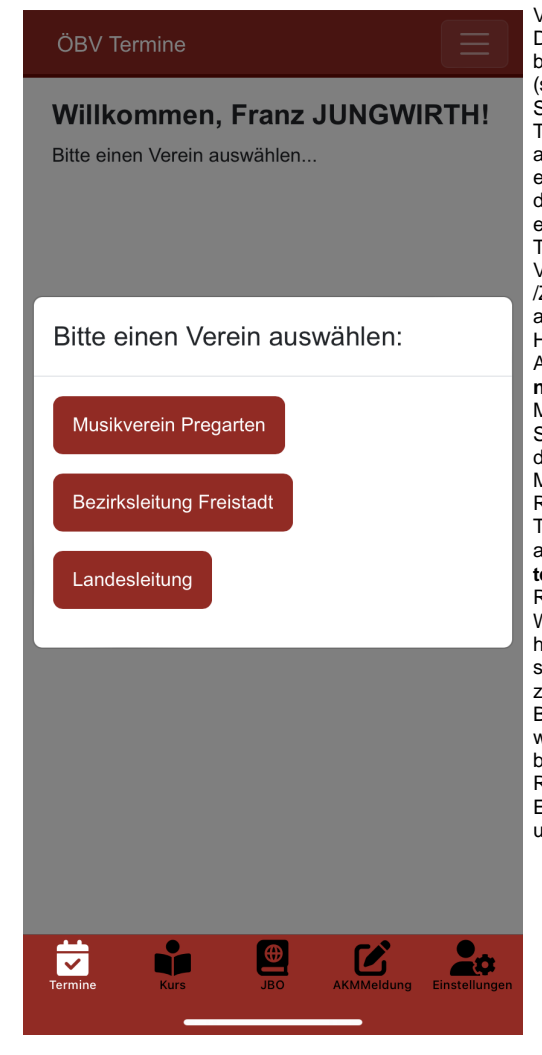

wechseln sie zum Modul **Termine** . Sind Sie Mitglied in mehreren Vereinen, so wird Ihnen der Dialog zur Auswahl der Vereine bzw. Verbände angezeigt. (siehe Grafik links) Bitte tippen Sie auf den Verein, dessen Termine Sie bearbeiten / anzeigen wollen. Sind Sie nur in einem Verein Mitglied, so wird dieser Dialog übersprungen und es wird Ihnen gleich die Terminliste der zukünftigen Veranstaltungen/Proben /Zusammenkünfte ihres Vereins angezeigt (siehe Grafik rechts). Hier unterscheidet sich dann die Ansicht eines Mitglieds mit **Termi n Ersteller** Rechten und eines Mitgliedes ohne diese Rechte. Sie sehen in der rechten Ansicht die Normaldarstellung. Als Mitglied ohne Erstellungs-Rechte sehen Sie nur die Termine, zu denen Sie sich anmelden können, wenn der **Ers teller** des Termins die Rückmeldung angefordert hat. Wurde diese **Rückmeldung** noc h nicht vom Ersteller versandt, so können Sie sich auch nicht zum Termin anmelden. Wie am Beispiel rechts zu erkennen ist, wurden hier für beide Proben bereits Rückmeldeanforderungen vom Ersteller versandt und es wird um Anmeldung/Absage gebeten.

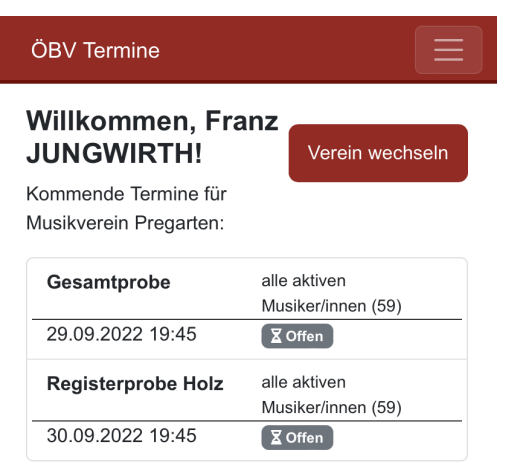

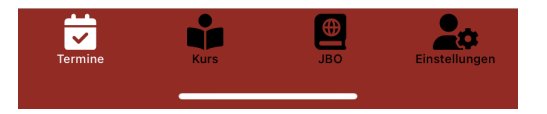

Klicken Sie nun, wie im Beispiel angegeben, auf eine Probe, um sich abzumelden, werden Sie aufgefordert, einen Grund für ihre Abwesenheit einzugeben. Dies ist zwar kein Pflichtfeld, aber die Höflichkeit gebietet es, dem Ersteller den Grund dafür mitzuteilen. Geben Sie daher den Text für die Abwesenheit ein und tippen auf **Entschuldigen** (siehe Grafik links). Sie werden dann eine Ansicht wie im rechten Bild erhalten. Der **Termi nverwalter** sieht dann Ihre Abwesenheit und kann dann aufgrund der Zusagen beziehungsweise Absagen den jeweiligen Termin dementsprechend planen.

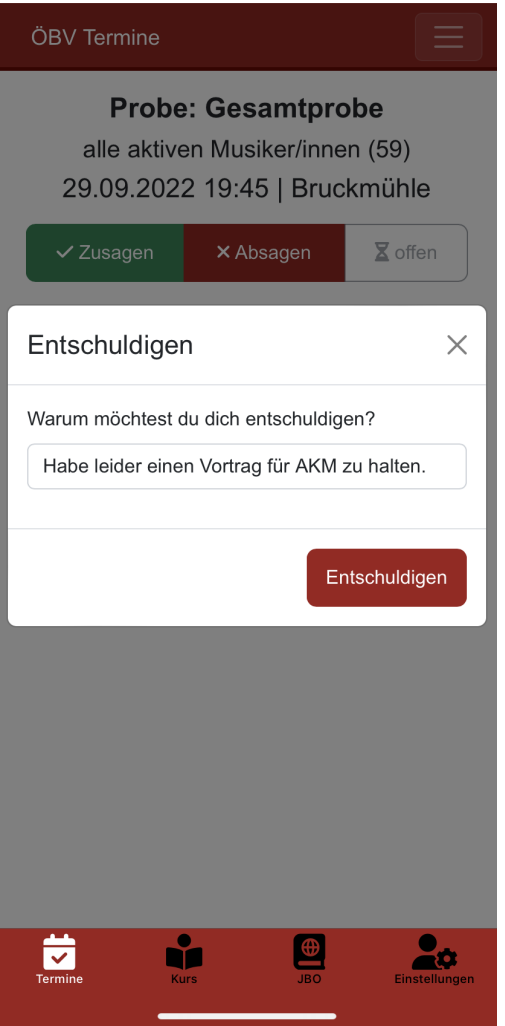

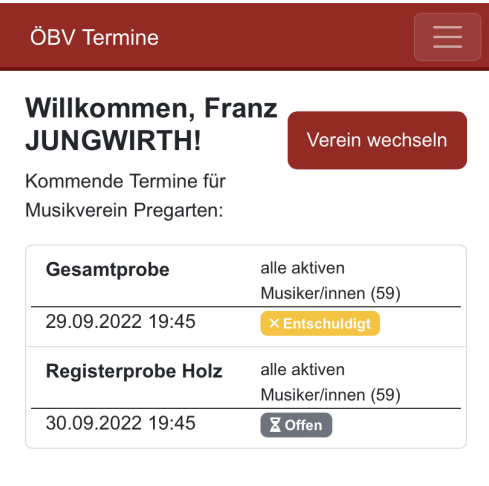

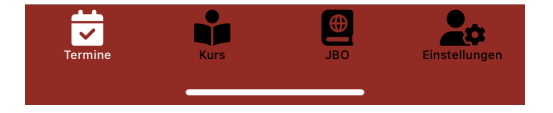